## How to Createa Pre-Approval Reportfor Travel

- 1. Loginto Chrome River. If you are a Proxy, click on your name in the upperhang bat corner and then click on the traveler's ame.
- 2. Click on the Createbutton in the upper righthand corner of the Pre-Approval ribbon.

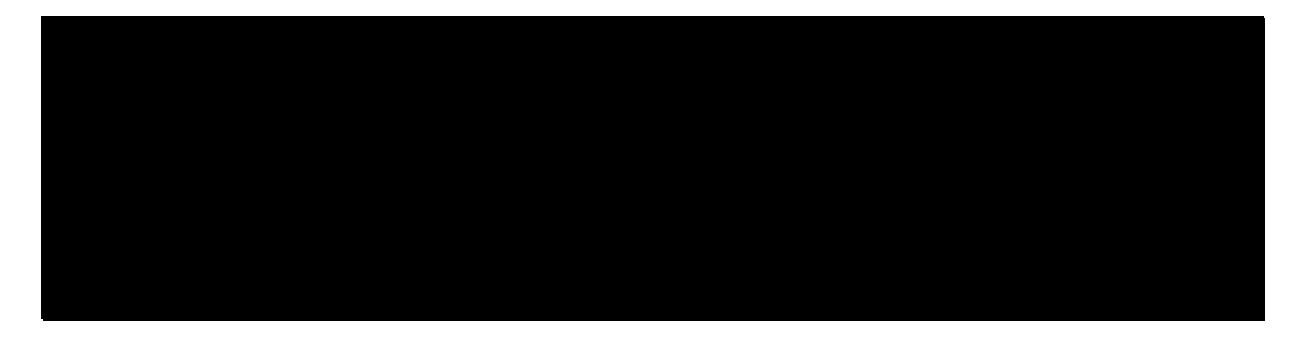

- 3. The required fields on the Prepproval Header Entry screen will vary based on the Report Type. Once you have chosen your report type, you will not be able to change it. In addition to the report type, the following fields will always bequired
	- ReportName: Name of the training/conference/event/description of what the report isfor.
	- Start/End DatesDates of travelBlanket reports can cover a specified date range or cover the fiscal year (7/16/30).
	- Number of Days: Automatically determined by a Stand Enddates.
	- Pay Me In: Defaults to US ollars.
	- Business Purpose: Please be as detailed as possible. If your report is a blanket, include everything the report is overing.
	- Divisional Executive: Select from thop-down.
	- Report Type: Select from rop-down.
		- o Employee-select if the traveler is anaphoyee.
		- o Student-select this for student reports ("SU Student" user) or if you are an employee traveling with orstudent.
		- o Candidate or NorEmployee if you are selecting this report type, your report should be done under the "SU Candidateër.
		- o Student Group Travel

## TIPS ON ADDING EXPENSES